# **Switch function**

Reset: Connecting socket to power, Long press the switch for 3 to 5 seconds until the indicator light flashes of

● Switch on/off the power of socket

## **Backlight indicator**

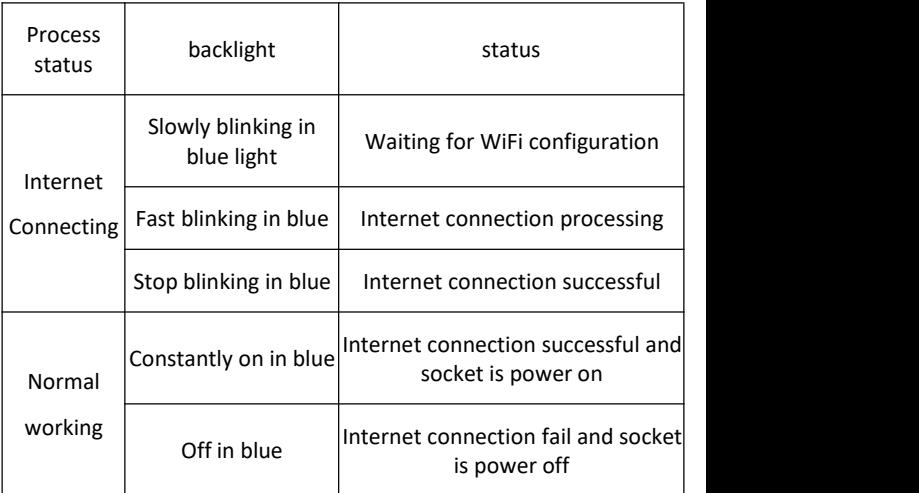

Option 1: Go to <http://www.eye4smart.com> to find the Eye4Smart App, download it and register new account.

## **Product Setup**

The free Eye4Smart App is required to operate your WiFi Smart Socket. There are three options for you to download the Eye4Smart App.

Option 2: Scan the code below to directly download page, and register new account.

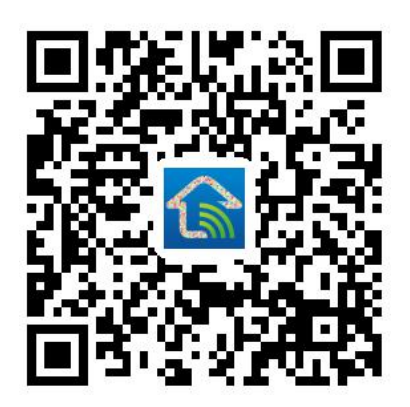

Option 3: It's available on the Appstore and Google Playstore for Android and iOS devices.

Tap the "Scan to add " section at the bottom of the screen. Scan the QR code on the socket or on the QR code card, go to the second step.

(1)Ensure your iOS / Android device is connected to the internet using a Wi-Fi network.

(2) Open the App store/Google Playstore on your phone.<br>(3)Search for "Eye4Smart" in the App store/Google Playstore.

(4)Download the Eye4Smart App to your phone.(5)Register new account in Eye4Smart App.

## **Smart Socket Configuration**

Before you can use your WiFi Smart Socket, it must be setup using your Android/iOS device. Initial setup must be performed using your 2.4GHz Wi-Fi network(currently not support 5GHz Wi-Fi network). Plug the socket in to ensure its pairing mode (Slowly blinking in blue ligh). If no, please long press the power-switch button until LED fast blinking to enter pairing mode. Then follow the steps below one by one.

**Step1**:**Once connected to your Wi-Fi network, open the Eye4Smart app. On the Home page, select the** "**+** " **icon in the socketsection. There are two ways to add the device.**

Option 1: "scan to add"

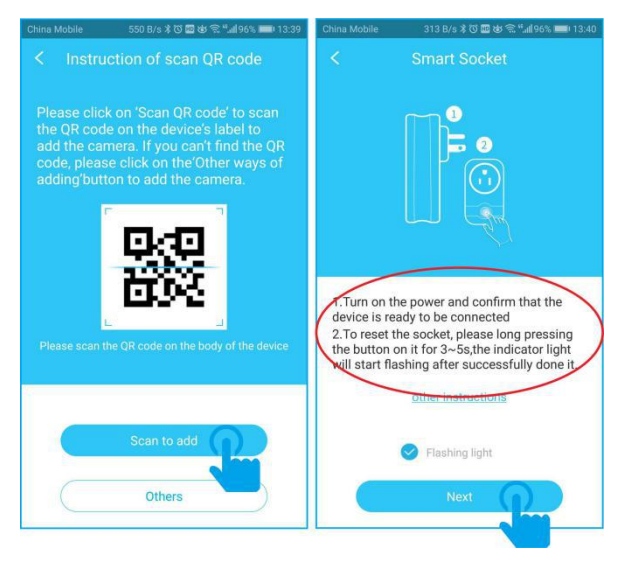

## Option 2: "others"

Select the "others",then go to "smart socket" button. Follow the steps on screen to the second step.

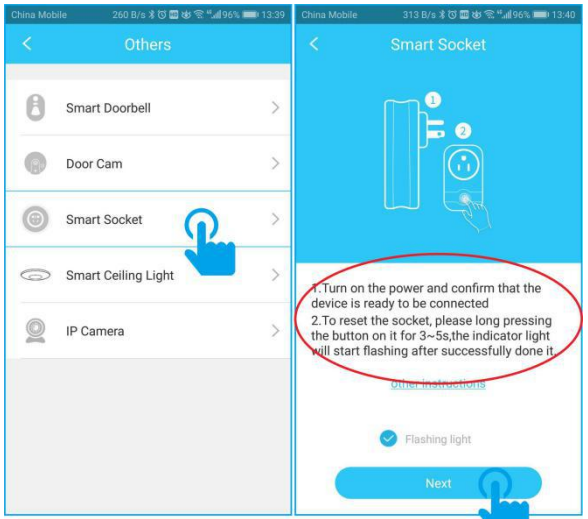

## **Step 2: The connection operation steps of different mobile platforms are as follows:**

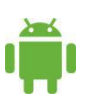

Input the connected | Please follow the home WiFi pass code, | instru

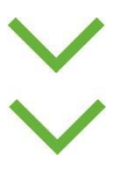

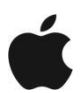

Input the connected<br>home WiFi pass code, instruction shown in<br>then go to next step. iphone, connect the instruction shown in iphone,connect the WiFi to @SOCKET\_XXXX, then go back to APP, select the home WiFi, input pass code, then go to next step.

App would go discovering automatically, name the device and click "Add it" to the following automatic networking pairing status. The smart socket would turn on the APP home page once binding successfully.

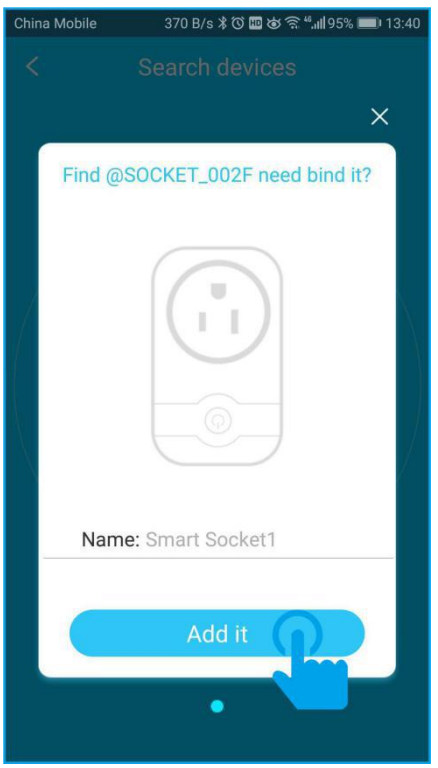

#### **Manual connection**

If pairing not automatically successful, the "Manual connection" button would pomp up, and you may click it to turn out phone WiFi setting page. Select the socket hot pot @SOCKET\_XXXX, go back to APP to find "Add it" and click it.

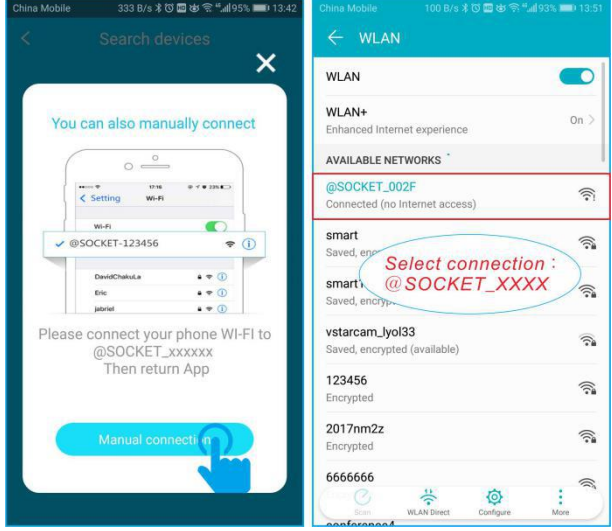

Remark: In case binding failure,you will need to check the network, default te socket by long pressing the socket switch till fast blinking in blue,and then repeat the Connecting to the Eye4Smart App section.

**Step3**:**Once pairing successfully, go back to HOME page to test the socket.**

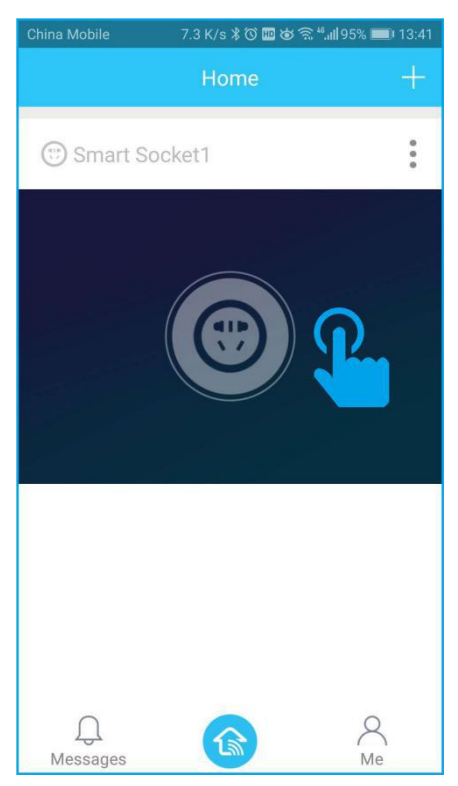

#### FCC Warning Statement

-- Connect the equipment into an outlet on a circuit different from that to which the receiver is connected.

-- Consult the dealer or an experienced radio/TV technician for help.

Changes or modifications not expressly approved by the party responsible for compliance could void the user's authority to operate the equipment. This equipment has been tested and found to comply with the limits for a Class B digital device, pursuant to Part 15 of the FCC Rules. These limits are designed to provide reasonable protection against harmful interference in a residential installation. This equipment generates uses and can radiate radio frequency energy and, if not installed and used in accordance with the instructions, may cause harmful interference to radio communications. However, there is no guarantee that interference will not occur in a particular installation. If this equipment does cause harmful interference to radio or television reception, which can be determined by turning the equipment off and on, the user is encouraged to try to correct the interference by one or more of the following measures:

- Reorient or relocate the receiving antenna.

-- Increase the separation between the equipment and receiver.

FCC Radiation Exposure Statement

The antennas used for this transmitter must be installed to pr ovide a separation distance of at least 20 cm from all persons and must not be co-

located for operating in conjunction with any other antenna or transmitter.